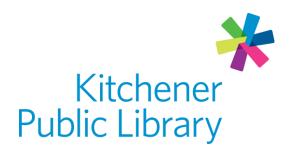

Thursday, November 2, 2023

# Linked in Learning

## What is LinkedIn Learning?

<u>LinkedIn Learning</u> is an online platform where you can learn business, software, technology and creative skills to achieve personal and professional goals. Learn at your own pace anywhere.

This platform was previously called Lynda.com. If you used Lynda.com through the library, your account history has been saved in LinkedIn Learning.

## **Accessing LinkedIn Learning**

#### Ways to use

- Web browser
- Apps:
  - Google Play Store
  - Apple Store

### General login

- Visit LinkedIn Learning in a <u>web browser</u>.
- Click "Get started".
  - o Enter your library card number and PIN.
- On your first visit, answer some questions to personalize your account.

## App login

- 1. Click "Sign in."
- 2. Click "Sign in with your library card."
- 3. Type "KPL" as the library ID at the end of the suggested URL.
- 4. Click "Continue."

5. Enter your library card number and PIN.

## **Using LinkedIn Learning**

#### **Browsing**

- Browse courses by topic, software or by learning paths. Learning paths are sets of courses to learn a skillset, like "3D Character Animation."
  - Select "Browse" to see a list of topics, software and learning paths.
    - In a web browser, this will be at the top left of the screen.
    - In a web browser, filter by type, length, level of difficulty and who created the content.
  - o Choose "see all" on any topic to find a specific course.
  - Search for something specific
    - by using the search bar on the top of the page in a web browser.
    - by clicking the magnifying glass icon in the top right in the app.

## Watching

Once you have selected a course to start, you have a few options:

- The left side of screen is the course outline. You can use this area to skip ahead, bookmark important sections or navigate back to the learning path.
- Check which videos you have already watched by looking for a green checkmark.
- Control the playback speed, toggle closed captions, auto-play, and change video quality and volume in the bottom right corner of the video player.
- On a web browser, below the video, there are three tabs:
  - o Overview: the instructor, course details and related courses
  - Notebook: use this to type your own notes
  - Transcript: the text version of the presentation.
- In the app, below the video, you have the following options:
  - Save the course to watch later by tapping the bookmark icon.
  - o Share the course or individual video by tapping the arrow icon.
  - o Download the entire course to watch offline.
  - o Click overview for the instructor, course details and related courses.
  - Click contents to review each section of the course; you can see watched video history by looking for a checkmark and download individual videos here.

### My Learning

- Find "My Learning" on the left toolbar on the web browser or in the bottom right corner of the app.
- Set a weekly goal under the "My Goals" tab within My Learning if you want.
- At the top right of video player is a plus sign icon. Click this to add a video to a collection to watch later or click the bookmark icon to save it for later.
- When browsing, highlight a course or learning path and select "Save" in the bottom right corner. Find these later under My Learning and then choosing Saved items.

#### More help

LinkedIn Learning help

**KPL** database listings

## Library staff support

Call us at 519-743-0271, TTY: 1-877-614-4832 or email askkpl@kpl.org.